Side 1 af 22

## NS NHR webregistrerings vejledning, NS 11.2, nov. 2023

ØSY/kkp 08. nov. 2023

# <span id="page-0-0"></span>NS Nemhandel registrering

Dette dokument beskriver hvorledes du via Økonomistyrelsens 'NS Nemhandel reg tool' registrerer et EndpointID på Nemhandelsregistret således, at det enkelte Navision Stat regnskab kan sende og modtage E-bilag og kvitteringsdokumenter til/fra kunder og leverandører, direkte eller indirekte via INDFAK og modtage retursvar fra Nemkonto.

## <span id="page-0-1"></span>Introduktion

 $\overline{a}$ 

En Navision Stat institution skal, som udgangspunkt, selv foretage registrering af sammenhængende sæt af GLN-numre (EndpointID) og URL'er (http-webservice adresser) i NemHandelsregisteret, for de Nemhandelskanaler ad hvilke din institutions system kan sende og modtage e-bilag (den hidtidige RASP kanal hhv. den nye eDelivery kanal). Når Navision Stat benyttes alene eller indgår i en standardopsætning med IndFak2 skal registreringen som hidtil ske med NS NHR web registreringsværktøjet, hvor der vælges den relevante optionstype (med eller uden IndFak2) samt angives de Url'er og funktionscertifikater der benyttes for institutionens Navision Stat Nemhandel RASP hhv. Nemhandel eDelivery endepunkter. Det nye i vejledningen er tilføjelsen af nemhandelsregistrering for forsendelse ad eDelivery kanalen.

Såfremt institutionens Navision Stat installation hostes hos Statens IT eller KMD<sup>1</sup> skal I oprette en sag hos Statens-administrations Servicedesk, enten via den dedikerede systempostkasse for nemhandelsregistreringer på følgende mailadresse: [NS\\_NHRreg@statens-adm.dk](mailto:NS_NHRreg@statens-adm.dk) eller på [Servicedeskens hjemmeside](https://serviceportal.statens-adm.dk/) via menupunkterne "Økonomi og Regnskab\ Nemhandelsregistrering" til 'NS Drift Infrastruktur'for den fulde NemHandel registrering, hvorefter Økonomistyrelsen kan forestå registreringen. Angiv Institutionsnavn, Regnskabsnavn, bogføringskredsnr og at I ønsker hjælp til Nemhandelsregistrering.

<sup>1</sup> Under rammekontrakten indgået imellem KMD og Økonomistyrelsen for hosting af Navision Stat og LDV

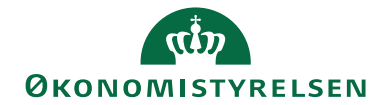

## Side 2 af 22

## Indholdsfortegnelse

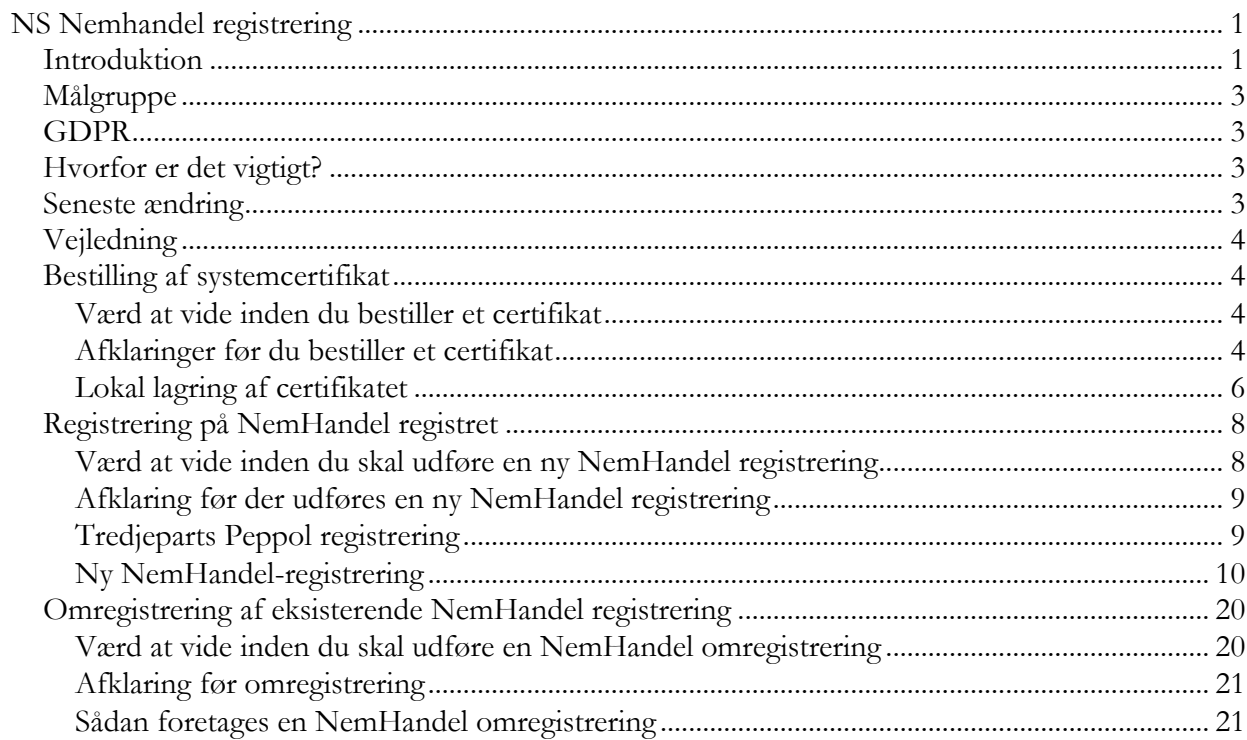

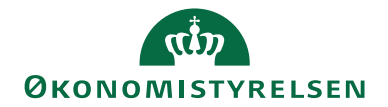

## <span id="page-2-0"></span>Målgruppe

Side 3 af 22

Vejledningen henvender sig til den Navision Stat SUPER bruger, der forestår opsætningen eller opgraderingen af Navision Stat database/regnskab og opsætning af de tilhørende transportlag for Nemhandel RASP hhv. eDelivery, og den administrator, der styrer registreringen af EAN-numre, som benyttes til adressering af Ebilag i Nemhandelsinfrastrukturen.

*Bemærk at:* Registreringen kun kan udføres af en medarbejder med en MitID eller et NemID medarbejdercertifikat, tilknyttet CVR-nummeret for den institution, der registreres for.

## <span id="page-2-1"></span>GDPR

Skærmbillederne i denne vejledning er blevet anonymiseret hvor nødvendigt. Dette er sket enten via en sløring af et eller flere felter, eller ved opdigtet data, så forståelsen for billedet stadig fremgår.

## <span id="page-2-2"></span>Hvorfor er det vigtigt?

Opsætningen understøtter:

- Modtagelse af kreditor E-Bilag via Nemhandelsinfrastrukturen uanset valg af indkøbssystem.
- Modtagelse af kvitteringer, via Nemhandelsinfrastrukturen, afledt af afsendelse af debitor Ebilag.
- Modtagelse af retursvar fra Nemkonto, via Nemhandelsinfrastrukturen, baseret på betalingsdata sendt fra Navision Stat til Nemkonto.

## <span id="page-2-3"></span>Seneste ændring

Publiceret første gang: 01.10.2008 Seneste ændring: 08.11.2023 (08.11.2023 nyt ISBN)

Ændring: Tilføjelse om organisationsgrupper. Tilføjelser i forhold til implementering af Nemhandel AS4 eDelivery protokollen parallelt med eksisterende Nemhandel RASP forsendelses protokol/kanal.

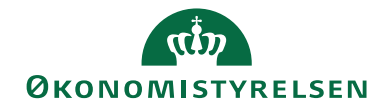

## <span id="page-3-0"></span>Vejledning

Side 4 af 22

I det følgende gennemgås hvorledes du kan gennemføre Nemhandelsregistrering for et Navision Stat Ebilags-endpointID ved hjælp af NS NHR Web registreringsværktøjet.

#### **Bemærk**

Nogen institutioner kan muligvis ikke tilgå deres egne Nemhandelsregistreringer i NSNemhandelsregistreringsværktøjet.

Det vil være tilfældet, hvis registreringen ikke er oprettet inde fra den pågældende institutions egen organisationsgruppe i NSNemhandelsregistreringsværktøjet.

I de tilfælde er den sandsynligvis oprettet af Økonomistyrelsen, som også har adgang til at rette i registreringen.

Kontakt i de tilfælde Økonomistyrelsen via den almindelige supportkanal for emner relateret til Nemhandelsregistreringer.

(PS: Vi arbejder på at styre adgangen på grundlag af CVR nummer i stedet for organisationsgrupper.)

## <span id="page-3-1"></span>Bestilling af systemcertifikat

I forbindelse med registreringen på Nemhandelsregistret skal der anvendes et OCES-3 Systemcertifikat.

Samme systemcertifikat kan anvendes til NemHandel integrationen for flere NHR registreringer og både for RASP og eDelivery forsendelseskanalen.

For bestilling og installation af funktionscertifikater, henvises til [MitID Erhvervs side om](https://www.mitid-erhverv.dk/avanceret/certifikater/)  [organisations og systemcertifikater](https://www.mitid-erhverv.dk/avanceret/certifikater/) (evt. [nets hjemmeside](https://www.nets.eu/dk-da/l%C3%B8sninger/nemid/funktionssignatur) for Oces2)

#### <span id="page-3-2"></span>Værd at vide inden du bestiller et certifikat

- Systemcertifikatet skal bestilles af en medarbejder, der råder over et medarbejder login med administratorrettigheder (LRA).
- Systemcertifikatet bruges som virksomhedens "applikationssignatur".
- Systemcertifikatet skal bestilles med markeringen "**JA**" for at det **tilføjes i den offentlige certifikatdatabase**.
- Systemcertifikatet skal installeres på de servere, hvor NS RASP transportlaget hhv. Java TomCat til eDelivery komponenterne for Navision Stat, er installeret.
- Hvis jeres Navision Stat løsning er hostet hos netop KMD eller SIT i henhold til Økonomistyrelsens rammeaftale, anvendes centrale Hosting certifikater udstedt til KMD eller SIT.

#### <span id="page-3-3"></span>Afklaringer før du bestiller et certifikat

- Hvem skal være "Teknisk kontaktperson"? *Denne person, fx LRA'en, vil fremover modtage information fra Nets, fx ifm. varslinger vedrørende udløb af funktionscertifikatet*

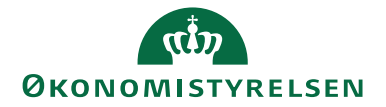

- Hvilken e-mail-adresse skal registreres? *Bruges bl.a. til at modtage link til installation af funktionscertifikatet.* Side 5 af 22

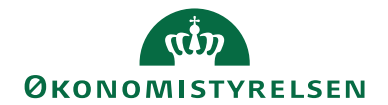

Side 6 af 22

#### <span id="page-5-0"></span>Lokal lagring af certifikatet

Hvis du skal bruge et certifikat udstedt af din egen institution til dine RASP og eDelivery Transportlagskomponenter og dermed Nemhandelsregistreringen, kan du benytte følgende vejledning. Har du aftalt at transportlaget anvender din hostingparts certifikat er det ikke interessant for dig. Certifikatet SKAL være udstedt således at det er udstillet i den offentlige certifikatdatabase. Det er nødvendigt for at systemerne der benytter det, kan slå det op i løbet af Ebilag forsendelsens valideringsproces.

Gem certifikatfilen lokalt i pkcs12 format (pfx-fil) et sted, hvor du senere kan hente den. Du skal senere bruge certifikatets Emne / Subjekt ved registrering på Nemhandelsregistret.

Åbn / Klik på certifikatfilen. Herved åbnes installationsguiden

- Følg guiden.
	- Når du bliver bedt om et **password**, er det det installationspassword der er givet fra MitID Erhverv.

Når certifikatet er indlæst, skal du finde det. Søg på PC efter "Certi…" og åben – Administration af Brugercertifikat.

Her skal du finde det aktuelle certifikat. Åben og vælg fanebladet "Detaljer" og herefter scrolle ned til linjen "Emne", hvor der vises certifikatets informationer om serienummer, organisation og land.

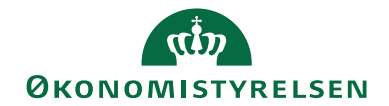

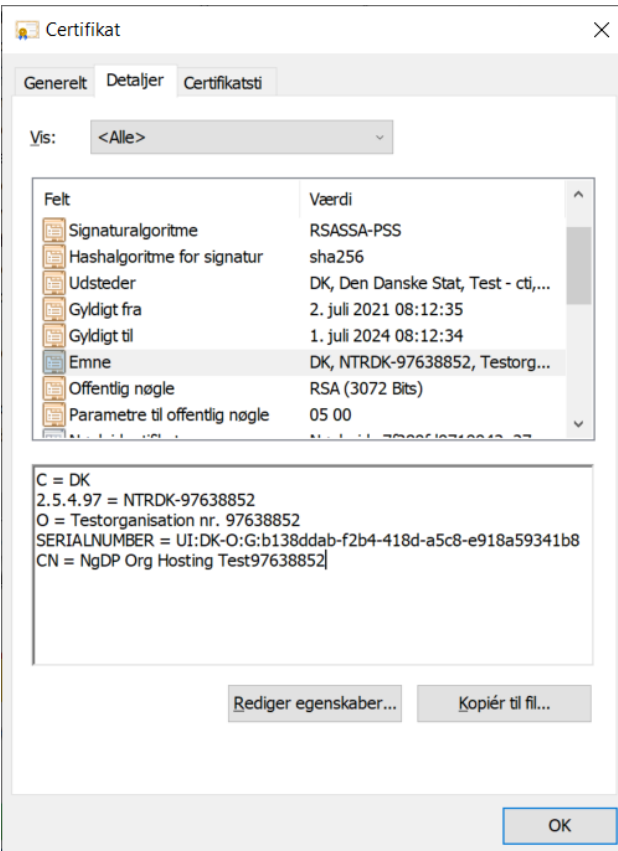

Side 7 af 22

Kopier emne / subject sektionen til senere anvendelse i Nemhandelsregistreringen. Her er vist et test certifikat. I et produktionscertifikat er for "O" angivet navn og CVR for virksomheden/ organisationen certifikatet er udstedt for.

Herefter sendes funktionscertifikatet og password (ad hver sin kanal) til den partner der hoster Navision Stat, og som skal installere certifikatet, på serveren. Selve installationen på serveren og konfiguration i NS er beskrevet i installationsvejledningen til NS Transportlag.

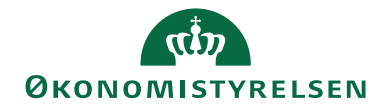

Side 8 af 22

## <span id="page-7-0"></span>Registrering på NemHandel registret

#### <span id="page-7-1"></span>Værd at vide inden du skal udføre en ny NemHandel registrering

- Oprettelsen kan ske med fri angivelse af aktiveringstidspunkt. Vær opmærksom på at i NS NHR web registreringsværktøjet kan man kun angive et tidspunkt i "fremtiden". Specielt for eDelivery registreringen gælder at den bliver synkroniseret til eDelivery SML/SMP sent på natten/ud på morgenen, efter det angivne aktiverings dato-tidspunkt. Det foreslås derfor at sætte aktiveringstidspunktet til starten af det døgn ude i fremtiden, hvor registreringen ønskes aktiveret. Det er i værktøjet ikke muligt at gøre registrerignen aktiv "nu".
- Koordinér det ønskede tidspunkt med hostingparten som skal konfigurere de tilsvarende opsætninger af certifikat i Navision Stat og i forhold til de tilhørende eDelivery og RASP Transportlagsinstallationer.
- NHR Registreringen kan udføres med en bruger med MitID Erhvervstilknytning.
- Inden du påbegynder Nemhandel registreringen skal du kende
	- o GLN (EAN) nummeret og
	- o Certifikat emnet / subjektet
	- o Navnet på URL'en for den tilhørende TSNavisionService (webservice) du vil registrere for Nemhandel RASP kanalen.
	- o Navnet på URL'en for den tilhørende JavaTomcat Oxalis AS4 service (webservice) du vil registrere for Nemhandel AS4 eDelivery kanalen.
	- o Hvis din Navision installation bliver hosted, skal du have URL'ene oplyst fra din udbyder. Spørg efter
		- URL'en for TSNavisionServicen til Nemhandel RASP registrering, og
		- URL'en for Oxalis AS4 servicen til Nemhandel AS4 eDelivery registreringen.
	- o Den kan fx have følgende form:

[http://InstServer/Transportlag/TSNavisionService/TSNavisionService.svc](http://instserver/Transportlag/TSNavisionService/TSNavisionService.svc) [https://InstServer/ns-edelivery.Institution.dk/oxalis/as4](https://instserver/ns-edelivery.Institution.dk/oxalis/as4)

- Bed om URL'en for det specifikke EAN nummer og tilhørende regnskabsnavn hos hostingparten / din I ansvarlige.. Bemærk at KMD typisk opbygger en URL, så bogføringskredsnummeret indgår.
- Kommunikationen bør foregå på standardportene for http hhv. https. Vi fraråder, at du eller din udbyder angiver en specifik port som kommunikationen skal foregå på. Det kan give dine leverandører problem med at aflevere dokumenter til dig, hvis du angiver specifikke porte til kommunikationen.
- Økonomistyrelsen administrerer Nemhandelsregistreringen for alle Navision Stat kunder hostet hos KMD eller SIT. Der gælder særligt restriktive regler for medarbejdere, der logger på værktøjet med et medarbejdercertifikat tilhørende Økonomistyrelsen. For ændringer af registreringer på vegne af Økonomistyrelsen eget produktionsmiljø: Opret en sag i SAMs

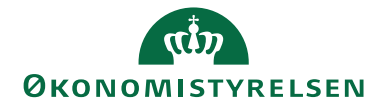

Side 9 af 22

serviceportal til NS Teknik og Drift med anmodning om hjælp til 'NS Nemhandelsregistrering for Økonomistyrelsen'.

- Du skal beslutte hvilken kontakt e-mail adresse der skal angives. Kontakt-email adressen er den som brugere og supportere kontakter i tilfælde af fejl i modtagelse eller infrastrukturen. Fx i tilfælde, hvor en afsender (kreditor) ikke kan sende E-bilag igennem til regnskabet.

Hvis I har et systemabonnement i Økonomistyrelsen, eller serviceres af ØSC'et, anbefaler Økonomistyrelsen, at I anvender følgende mailadresse: [NS\\_NHRreg@statens-adm.dk](mailto:NS_NHRreg@statens-adm.dk) i feltet 'kontakt e-mail' (det er er standardværdien). Spørgsmål kan således rettes til supporten, hvorefter Økonomistyrelsen vil følge op på eventuelle fejlbeskeder og tage kontakt til SIT, KMD, CSC eller din Interne IT afdeling for udbedring af fejl.

Nedenstående beskriver fremgangen for en **ny registrering**. Om-registrering er beskrevet efterfølgende.

#### <span id="page-8-0"></span>Afklaring før der udføres en ny NemHandel registrering

Når du kender det EndpointID (GLN (EAN) nummer), skal du først undersøge om der allerede eksisterer en registrering for GLN nummeret. Du skal først afklare om der findes en NHR registrering. Slå derfor først endpointet op direkte på Nemhandelsregistret.

#### <span id="page-8-1"></span>Tredjeparts Peppol registrering

Undersøg også om der findes en Peppol registrering som er tilkøbt hos en tredjeparts levendør. Det er tilfældet for en del institutioner der anvender "Simple" registreringsoptionen i værktøjet.

Hvis endpointID'et allerede er registreret af en anden part eller hvis der findes en separat tredjeparts Peppol registrering, kan du ikke se det i NS NHR web registreringsværktøjet, og du kan i NS NHR web registreringsværktøjet, ikke gennemføre den registrering du forventer.

Derfor skal du allerførst slå endpointet op direkte på Nemhandelsregistrets hhv. Peppols søgesider:

Kontrollér i Nemhandel

[https://registration.nemhandel.dk/NemHandelRegisterWeb/.](https://registration.nemhandel.dk/NemHandelRegisterWeb/) Her kan du finde linket til opslagssiden. Hvis nummeret findes, må du undersøge det nærmere.

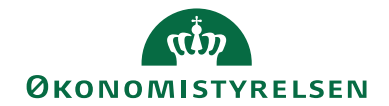

#### Side 10 af 22

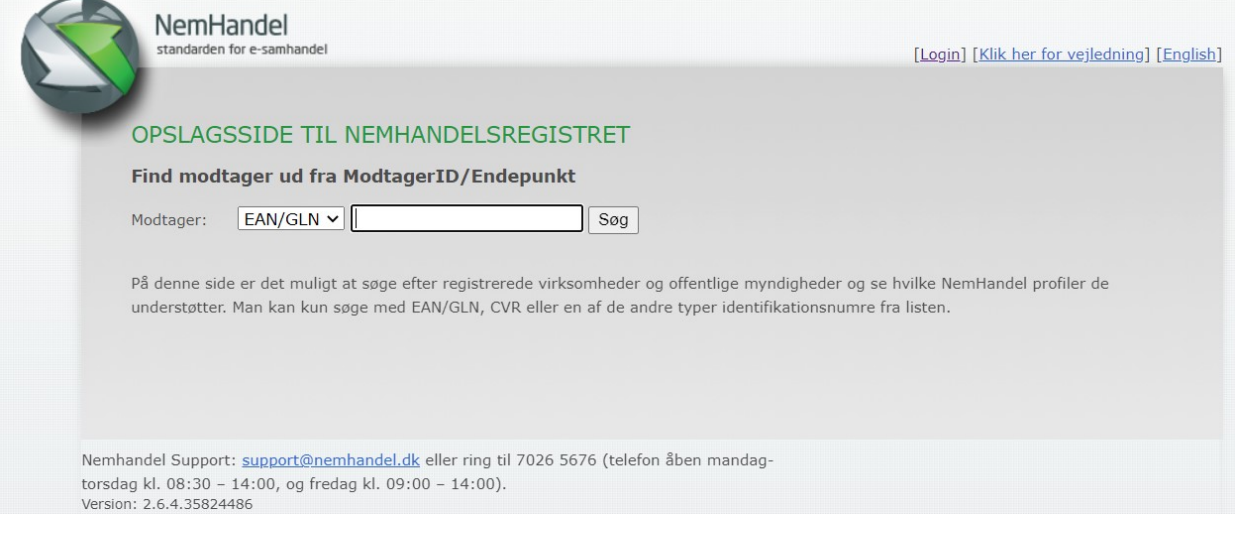

## Kontrollér Peppol

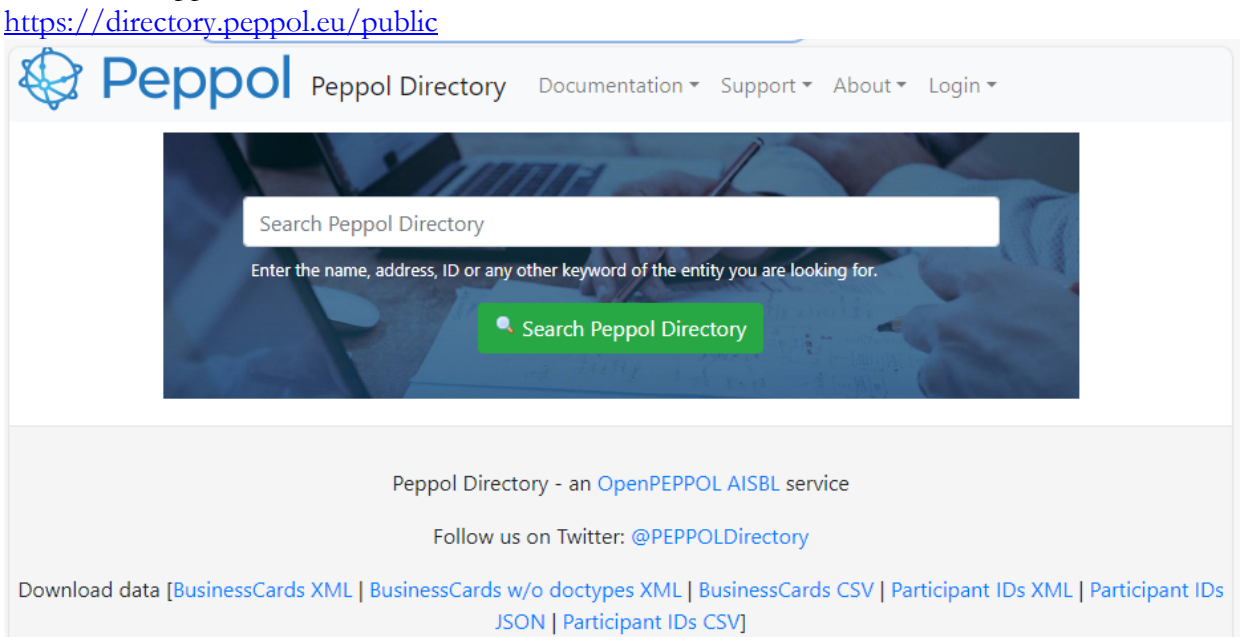

## <span id="page-9-0"></span>Ny NemHandel-registrering

Log på NS Nemhandelsregistreringsværktøjet via følgende link: <https://nsnemhandelregtool.nsnemhandelregtool.oes.dk/>

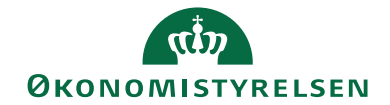

Side 11 af 22

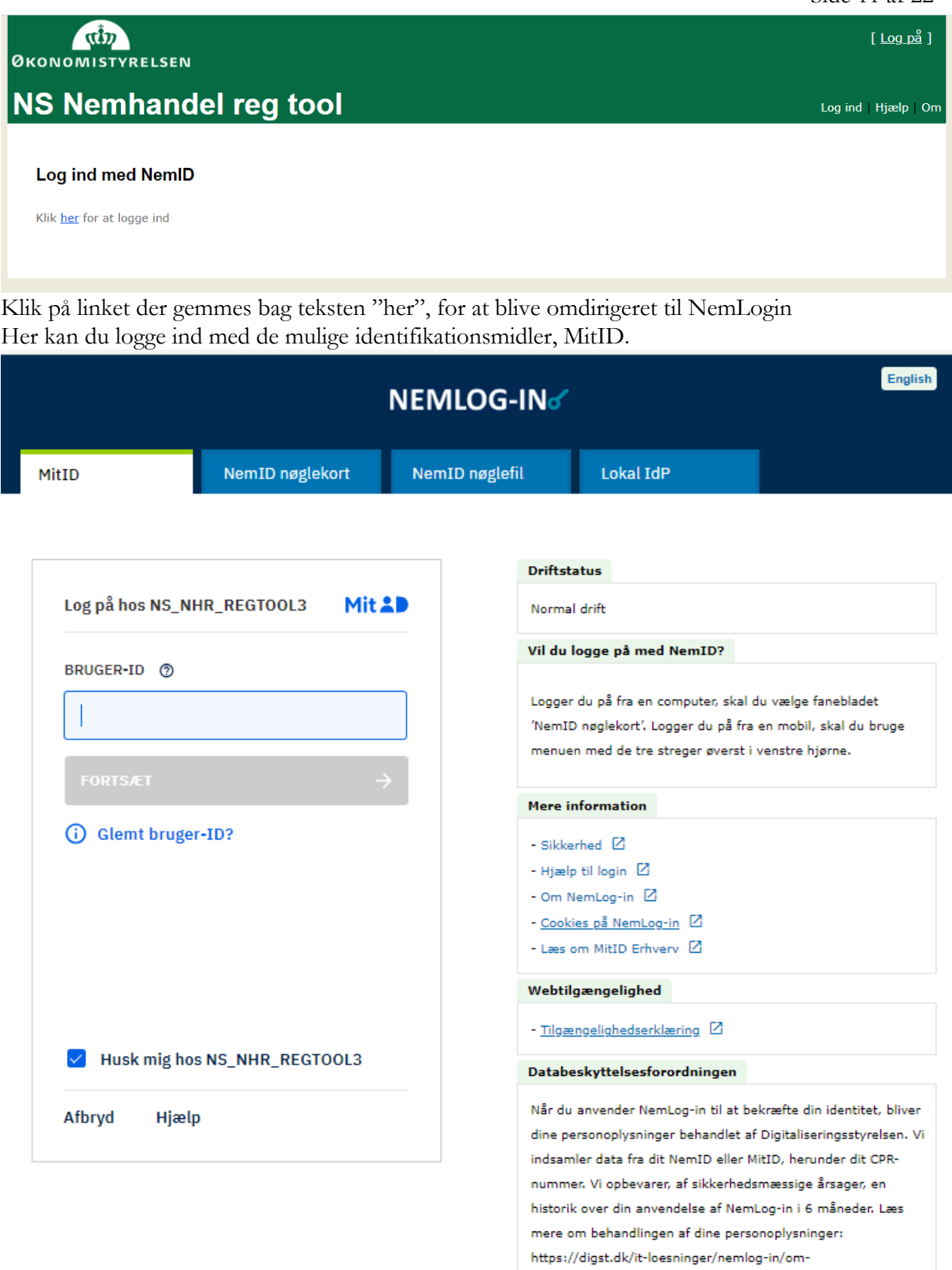

 $\verb|losninger/persondata/$ 

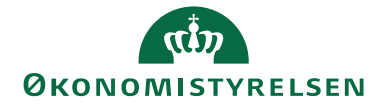

Side 12 af 22

Din brugerlogin skal være knyttet til en virksomhedsidentitet, ellers kommer du ikke ind. Hvis du logger ind uden en virksomhedstilknytning vil login fejle og du skal lukke browseren helt for at starte forfra.

Hvis det er første gang du anvender værktøjet skal du bekræfte, at du er indforstået med både NemHandel og Navision Stat aftalen.

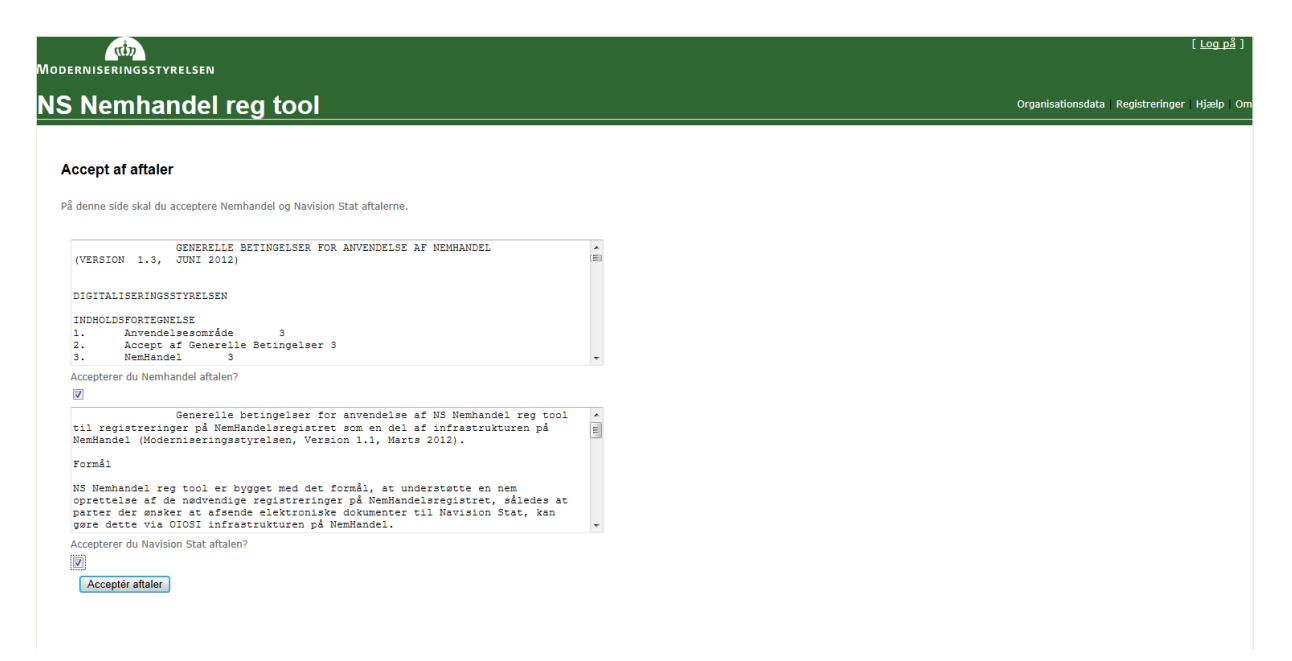

Markér at du accepterer begge aftaler, hvilket du kun kan gøre, hvis du foretager en registrering på vegne af en Navision Stat institution, og såfremt du har bemyndigelse til at opsætte eller ændre i routningen af E-Bilag fra leverandører/INDFAK til Navision Stat<sup>2</sup> og/eller retursvar fra Nemkonto til Navision Stat. Klik derefter på 'Acceptér aftaler'.

Bemærk at, for hver ny registrering under en eksisterende organisation, skal både Nemhandel og Navision Stat aftalerne accepteres.

 $\overline{a}$ 

<sup>2</sup> Inklusiv et foranliggende indkøbs- og faktureringssystem som fx INDFAK.

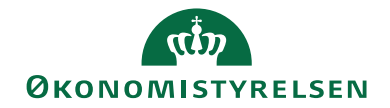

Side 13 af 22

Hvis din organisation ikke tidligere har benyttet værktøjet skal den oprettes i værktøjet. Klik på 'Organisationsdata' øverst til højre i den grønne menubjælke.

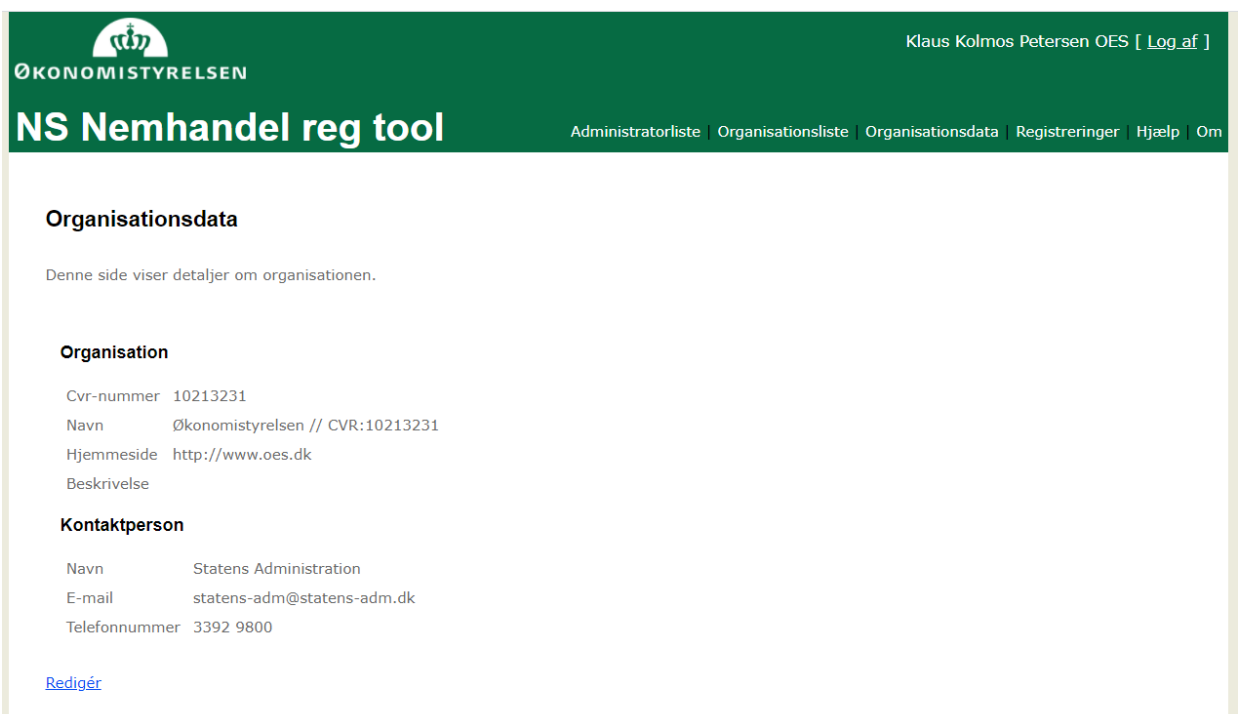

Ved klik på linket 'Rediger' nederst i vinduet kan der indtastes de nødvendige oplysninger om organisationen og kontaktinformationer:

Organisation

- CVR nummeret: udfyldes automatisk med værdien fra din virksomhedstilknytning.
- Navn: udfyldes automatisk med ressourceID for dit Login.
- Hjemmeside: udfyldes, hvis ønsket.
- Beskrivelse: udfyldes, hvis ønsket.

Kontaktperson

- Navn: udfyldes automatisk med 'Statens-administration Servicedesk: [https://serviceportal.statens-adm.dk](https://serviceportal.statens-adm.dk/)
- E-mail: Udfyldes automatisk med flg. mailadresse: [NS\\_NHRreg@statens-adm.dk,](mailto:NS_NHRreg@statens-adm.dk) hvorved besked om eventuelle fejlslagne forsøg på at aflevere E-Bilag og retursvar fra Nemkonto til institutionen, umiddelbart kan sendes til supporten i SAM. Herfra vil der blive sørget for de nødvendige adviseringer af involverede parter.
- Telefonnummer: Udfyld, hvis ønsket.

Bemærk, at såfremt felterne ikke er udfyldt med tilladte værdier, viser værktøjet en rød markering og indikation af hvordan korrekt udfyldelse kan se ud. Hvis du eller din organisation tidligere har foretaget en Nemhandelsregistrering med værktøjet, findes jeres organisation allerede her.

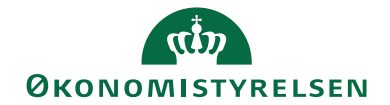

Side 14 af 22

Vælg punktet 'Registreringer' øverst til højre i menubjælken. Her ser du de registreringer der er foretaget for din organisation.

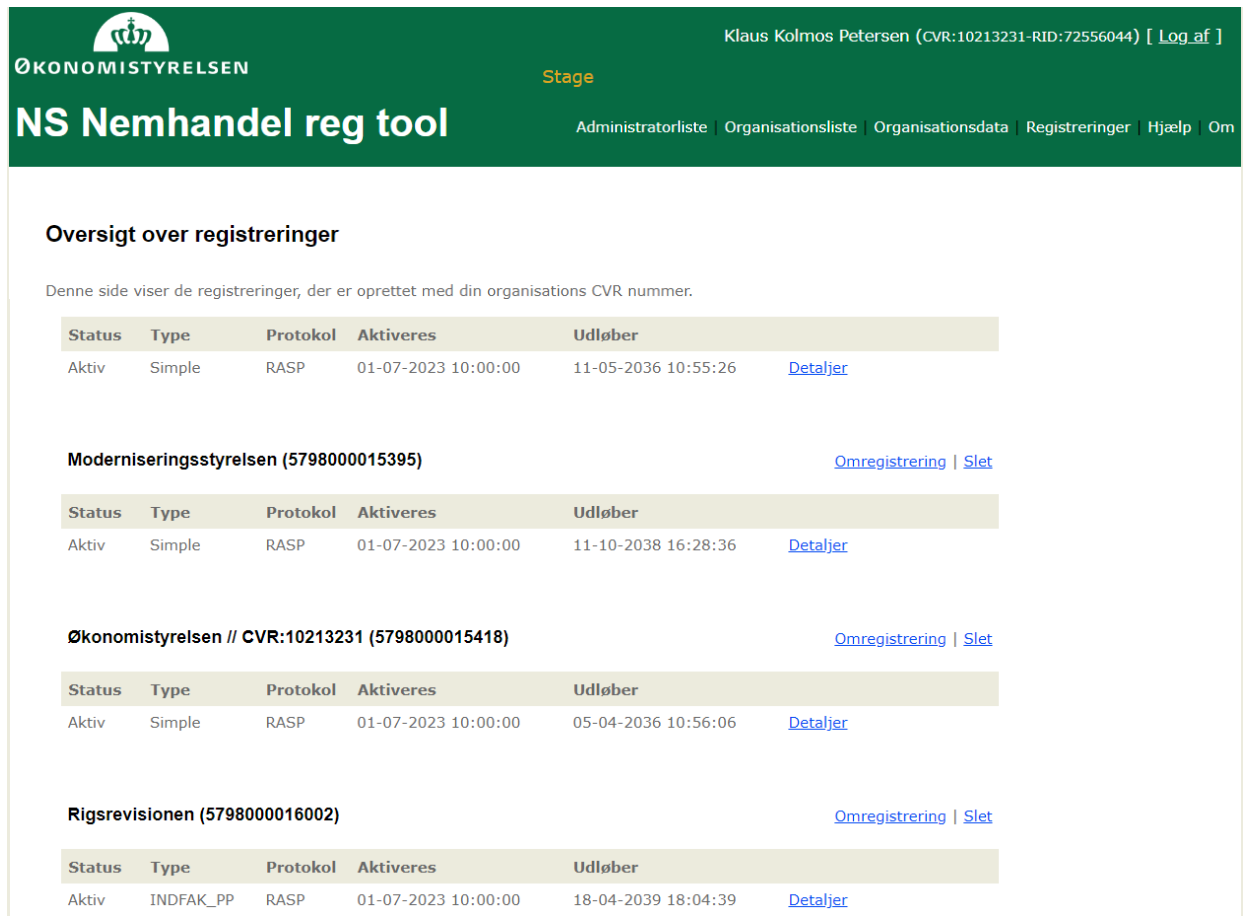

Ny registrering. Scroll til nederst i den viste liste. Klik på linket 'Ny registrering' – til venstre, for at foretage en ny registrering.

Herved åbner et registreringsvindue som viset nedenfor. Vinduet har tre sektioner.

I den øverste sektion skal anføres GLN (EAN) nummer og generelle informationer om organisationens registrering. Brug et sigende navn og tænk over en navngivningsmodel hvis I har flere registreringer. Herefter kommer to sektioner til data for de to transportprotokoller.

Den mellemste sektion er til angivelse af informationer for Nemhandel RASP registreringen.

Den nederste sektion er til angivelse af informationer for Nemhandel eDelivery registreringen.

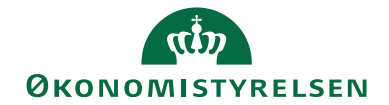

Side 15 af 22

For hver af protokollerne kan man angive individuel dato/tid for ikrafttræden og eventuel ophørsdato.

**OBS!** Vær opmærksom på at datoerne kan være autoudfyldt på en anden måde end du ønsker. Du kan selv angive ønsket dato tid. Vi foreslår at sætte ikraftræden til starten (midnat) for det døgn hvorfra registreringen ønskes aktiv.

Hvis din institution understøtter begge protokoller/kanaler skal du marker tjekboksene og du skal angive de relevante URL'er og certifikatinformationer i sektionerne for de respektive protokoller.

For allerede eksisterende registreringer som kun indeholder information for "RASP" protokollen vil denne sektion allerede være udfyldt.

Bemærk at hvis du fjerner tjekmærket for en af protokollerne/kanalerne – slettes alle oplysninger om den kanal fra registreringen. Hvis du ønsker at bevare informationerne men at de ikke skal kunne anvendes – så skal du sætte start og slut tidspunkt til en periode langt ud i fremtiden om 10 eller 100 år så vil data ikke fremkomme i nemhandelsopslag eller blive aktive i eDelivery.

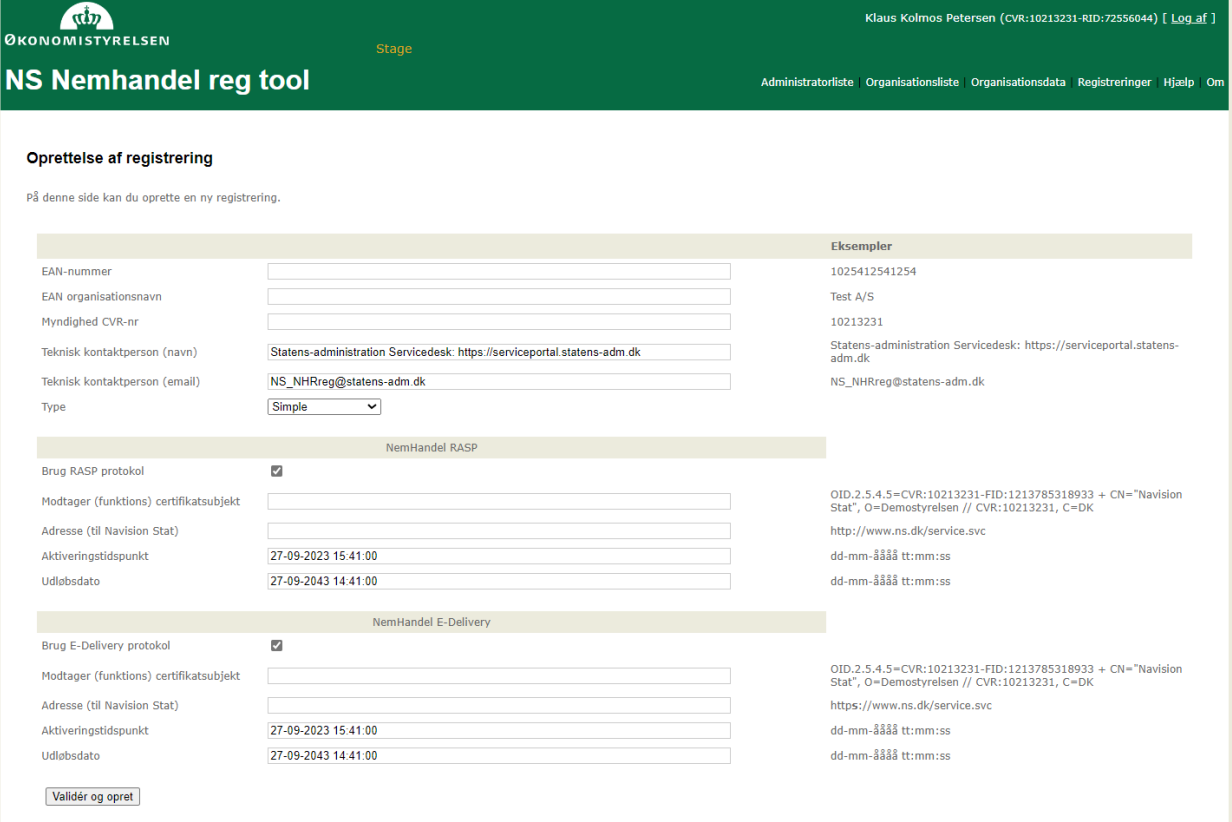

**Fortrys** 

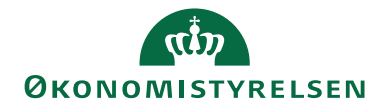

Side 16 af 22 Udfyld felterne som beskrevet i nedenstående tabel. Tabellen viser navne for de felter der skal udfyldes og beskrivelse af hvorledes de udfyldes:

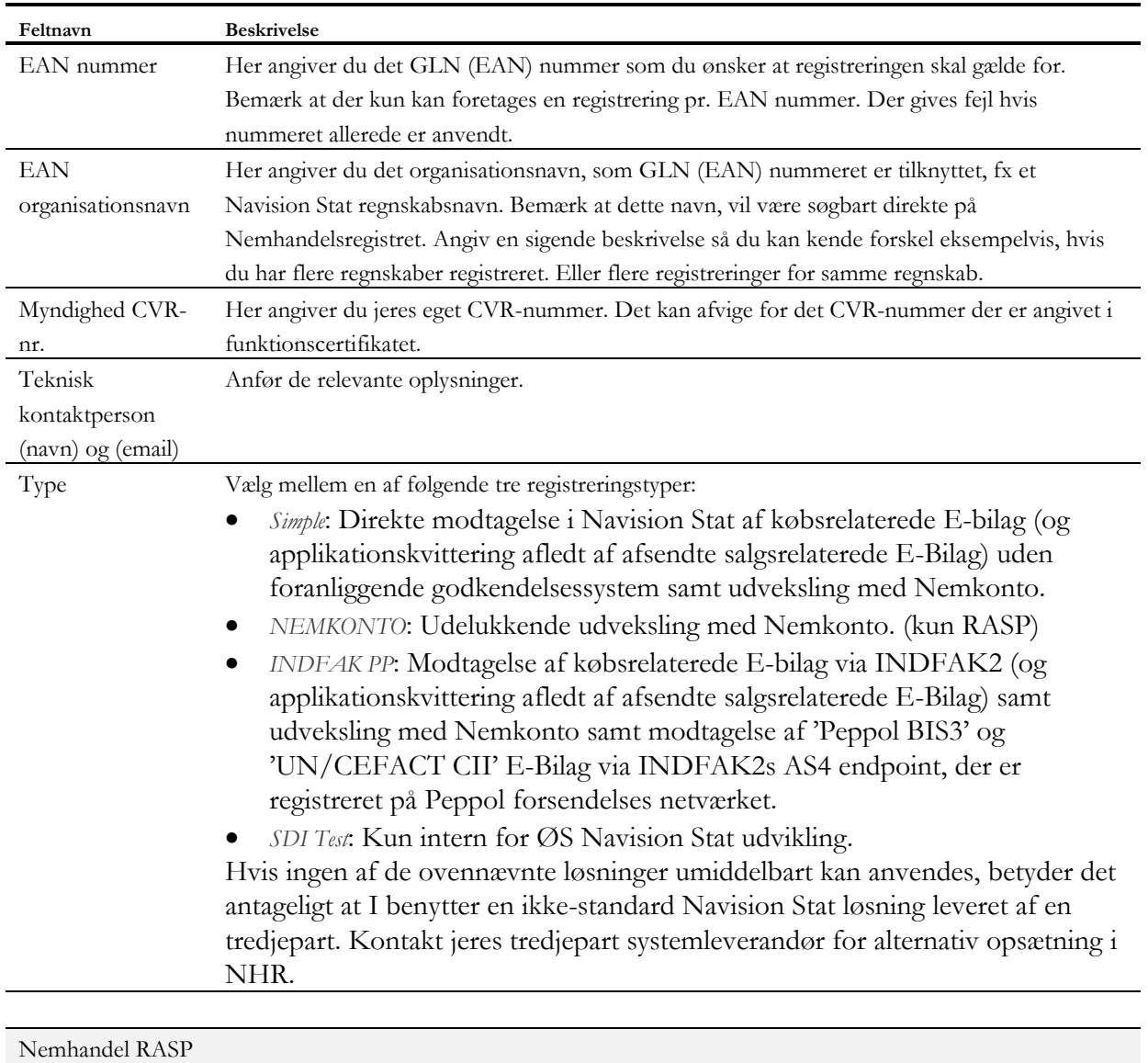

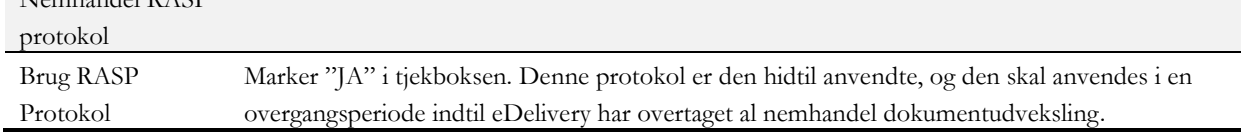

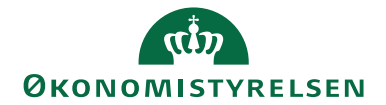

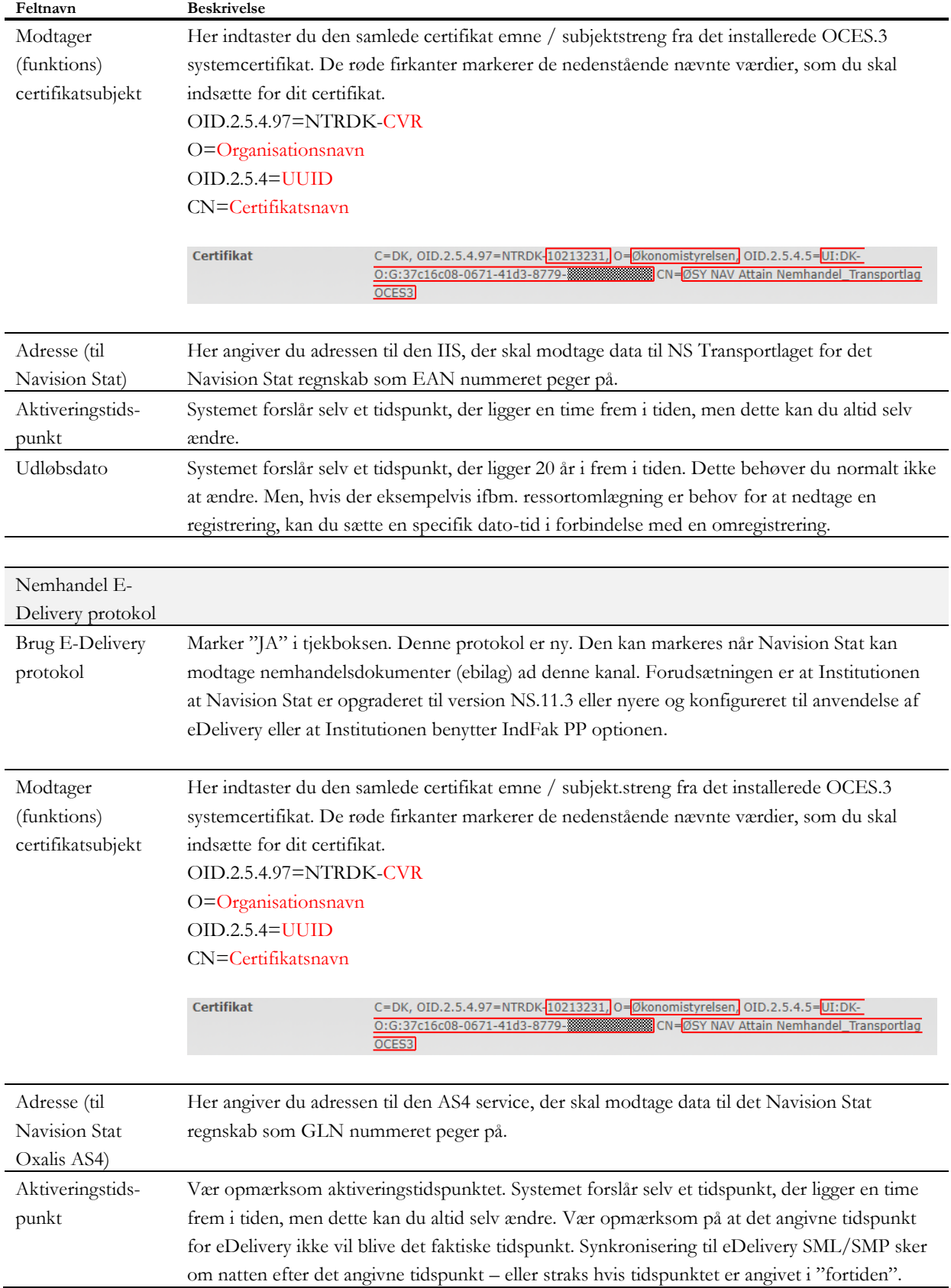

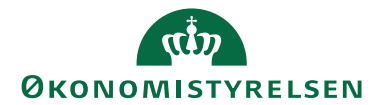

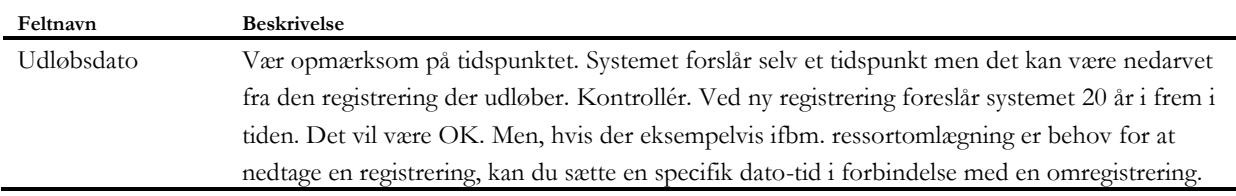

Efter alle felter er udfyldt, skal du klikke på knappen: 'Validér og opret'. Du vil få besked om oprettelsen er gennemført (eller evt. fejlet)

Registreringen ses hermed i værktøjets liste over registreringer og er nu skrevet ind i Nemhandelsregistret. Den er markeret som aktiv eller inaktiv afhængig af aktiveringstidspunktet. Den vi fremgå af et opslag fra det tidspunkt hvor den bliver aktiv. Opslag i eDelivery SMP er aktiv efter synkronisering. (Hvis du tjekker ved opslag i NHR straks efter registrering får du tom visning (eller visning af en gammel registrering), hvis aktiveringstidspunktet endnu ikke er indtrådt.)

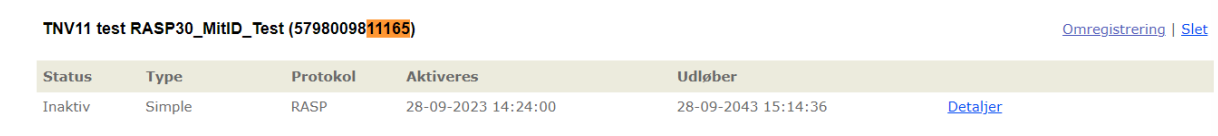

Registreringen skal være aktiv for at den kan anvendes i Nemhandel. <https://registration.nemhandel.dk/NemHandelRegisterWeb/public/participant/info>

Du kan kontrollere om den er aktiv

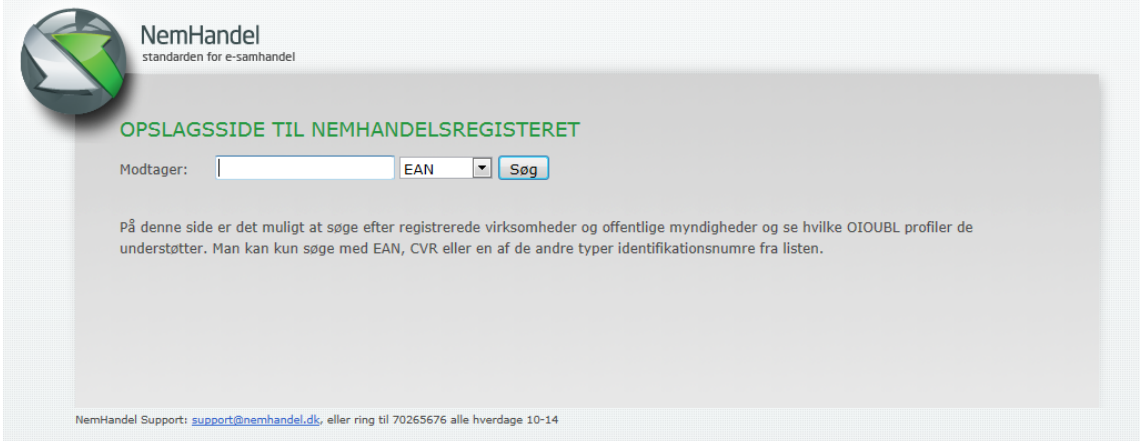

Værdien for det pågældende EndpointID skal indtastes i feltet 'Modtager' og type, skal vælges i dropdown menuen til højre for indtastningsfeltet. Tryk 'Søg'. NS NHR web reg værktøjet kan kun registrere endpoints af typen EAN/GLN.

Billederne nedenfor viser (tilsammen) et opslag i NHR. I billedet ses at det aktuelle EndpointID er registreret for at kunne modtage og sende OIOUBL Ebilag via både Nemhandel RASP og AS4 protokollen. Nemkontobetalingsordre og Nemkontoretursvar via Nemhandel RASP, samt modtagelse af Peppol Ebilag på Peppol AS4 protokollen:

# **ØKONOMISTYRELSEN**

#### OPSLAGSSIDE TIL NEMHANDELSREGISTRET

#### Find modtager ud fra ModtagerID/Endepunkt

Modtager: EAN/GLN v 5798009811370

 $\sqrt{\sqrt{2}}$ 

ØS NS11 QA\_NSIR\_EtE\_TNV

CVR 10213231 [C [Opslag i cvr.dk]

#### Understøttede profiler for GLN 5798009811370

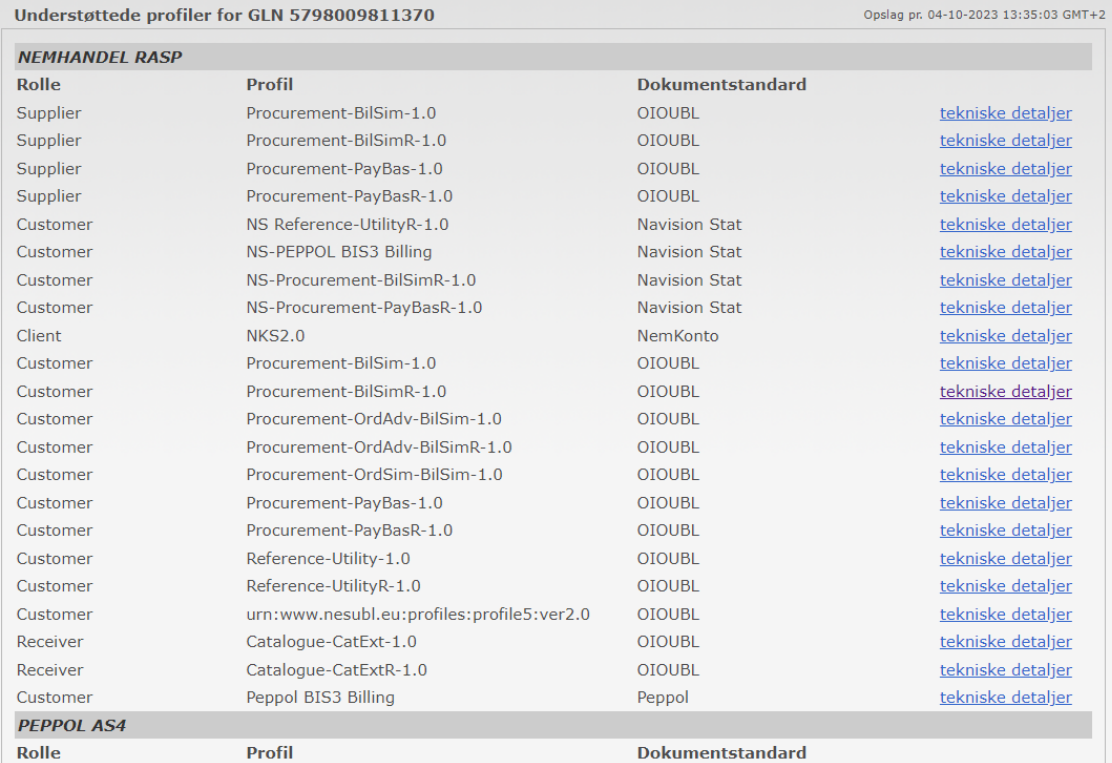

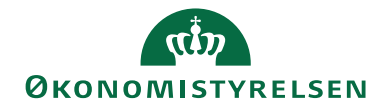

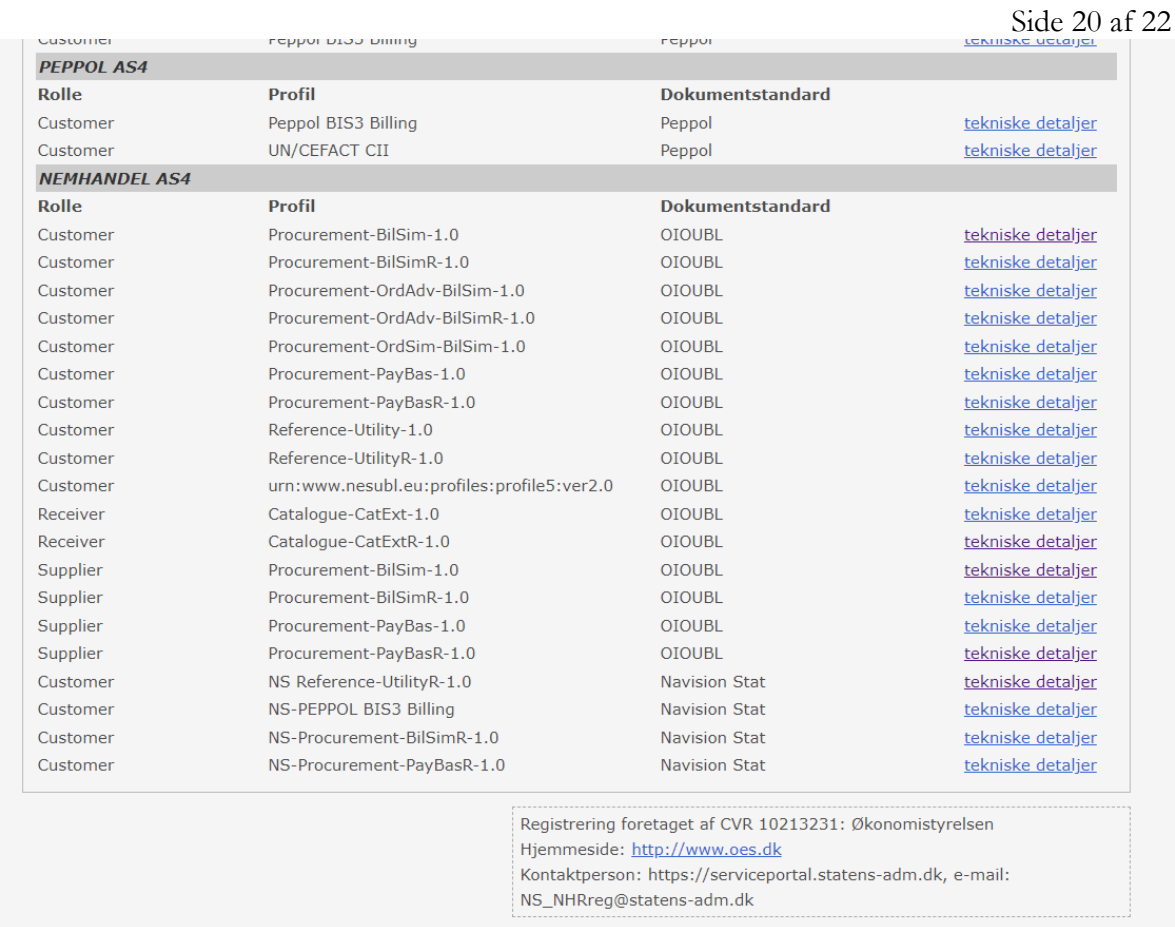

## <span id="page-19-0"></span>Omregistrering af eksisterende NemHandel registrering

#### <span id="page-19-1"></span>Værd at vide inden du skal udføre en NemHandel omregistrering

Omregistrering benyttes når man skal redigere/omregistrere en eksisterende GLN registrering under samme CVR nummer. Det bruges ved:

- Udskiftning af Organisationsnavnet for EAN registreringen
- Udskiftning af Myndighed CVR-nr.
- Udskiftning af funktionscertifikatet nyt emne / subjekt
- Serverflytning nye Url'er
- Tilføjelse/fjernelse/skift af protokol fra RASP til eDelivery eller til RASP+eDelivery.
- Skift af registreringstype fra fx Simpel til INDFAK PP.

En omregistrering kan teoretisk aktiveres på et vilkårligt tidspunkt. Vi anbefaler at lægge aktiveringstidspunktet omkring midnat eller lidt senere, af hensyn til synkronisering til eDelivery SML/SMP ud på natten.

Koordiner tidspunktet med din hostingpart (evt. IndFak) som skal konfigurere de nødvendige systemer.

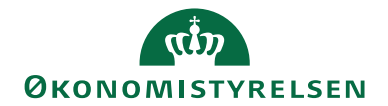

Side 21 af 22

- Ved en omregistrering dannes der automatisk et nyt sæt registreringsdata, ved siden af den gamle registrering. Den gamle udløber når den nye registrerings aktiveringstidspunkt indtræffer.
- Kontroller aktiveringstidspunktet. Det kan være autoudfyldt med et andet tidspunkt end du ønsker. Ret tidspunkterne for RASP og eDelivery, så det passer med det du ønsker. De kan rettes til at være forskellige for Nemhandel RASP hhv. AS4 eDelivery
- Udløbne registreringer bør slettes ved førstkommende lejlighed, da ikke alle afsendersystemer er lige robuste mht. at se bort fra udløbne registreringer<sup>3</sup> ved opslag i Nemhandelsregistret.

#### <span id="page-20-0"></span>Afklaring før omregistrering

- Hvilken dato (og tidspunkt) skal omregistreringen gælde fra?
- Hvilke detaljer skal være gældende for omregistreringen? Hvis der fx skal ske et skifte fra 'Simple' til 'INDFAK PP', er det blot 'typen', og aktiveringsdatoen, du skal ændre.

#### <span id="page-20-1"></span>Sådan foretages en NemHandel omregistrering

Log på, som beskrevet under 'Sådan udfører du en ny NemHandel registrering', og markér, at du accepterer begge aftaler.

Find den registrering der skal om-registreres for. Vælg "Omregistrering". I vinduet skal du rette den ønskede parameter / værdi. I det følgende eksempel tages udgangspunkt i nedenstående registrering, hvor der ønskes en omlægning fra registreringstype "Simple" uden indkøbssystem til type INDFAK PP.

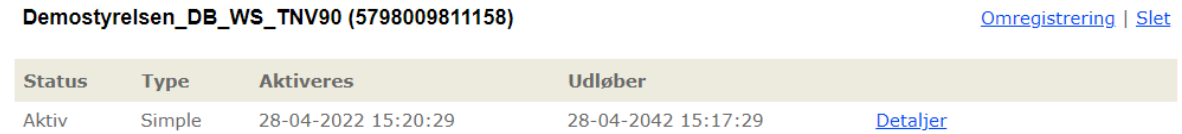

Klik på 'Omregistrering'<sup>4</sup> for det valgte EAN nummer. Justér aktiveringstidspunktet og skift typen fra 'Simple' til 'INDFAK PP' med eDelivery.

Tilvælg "Brug eDelivery protokol" ("Brug RASP protokol" er i forvejen tilvalgt.)

Udfyld sektionens linjer med de relevante informationer i "Modtager funktions certifikat" med certifikatsubjektet og "Adresse til Navision Stat" med Url'en for eDelivery dokumentmodtagelse.

 $\overline{a}$ 

<sup>3</sup> Navision Stat er, som afsender system, robust overfor udløbne registreringer.

<sup>4</sup> Bemærk, at der først kan foretages en om-registrering fra det tidspunkt, hvor den registrering, man ønsker at ændre, er aktiv. Før dette tidspunkt vil man kun kunne rette registreringen via en redigering, hvilket foregår på samme måde som en om-registrering.

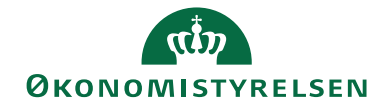

Side 22 af 22 Vær særlig opmærksom på dit valg af aktiveringstidspunkt. Og sæt Udløbsdato langt ude i fremtiden 20 eller 40 år.

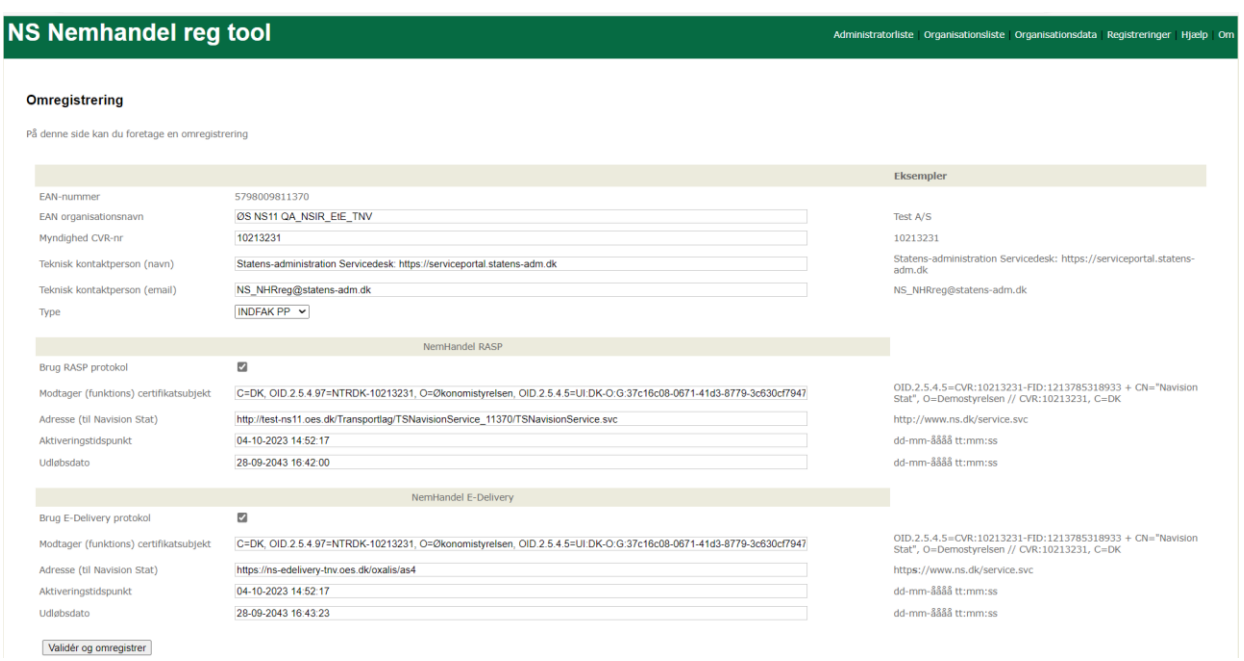

Kontroller at opsætningen er som du ønsker. Klik på knappen 'Validér og omregistrer'. Dette registreringssæt oprettes i listen over registreringer som inaktive, indtil tidspunkt for aktivering indtræffer. På dette tidspunkt skifter status automatisk til aktiv, og den gamle sættes til udløbet. eDelivery registreringen synkroniseres i løbet af natten efter det angivne tidspunkt.

Umiddelbart efter omregistrering kan du i værktøjet se om den/de nye ikke er aktiv/e eller om den oprindelige registrering stadig er aktiv.

Nedenfor ses et eksempel på en gennemført omregistrering fra IndFak\_PP RASP til en ny som indeholder både RASP og eDelivery, hvorfor registreringen er repræsenteret med to linjer i værktøjet.

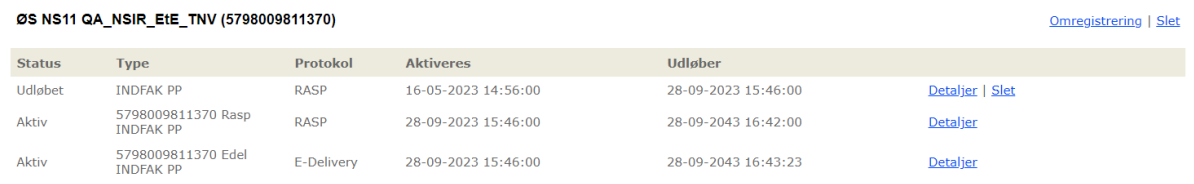

Du kan se EndpointID registreringens aktuelle status på Nemhandelsregistret via følgende link: https://registration.nemhandel.dk/NemHandelRegisterWeb/public/participant/info

**ISBN-nr.** 87-7956-806-8 (08.11.2023 kkp/celmoe)